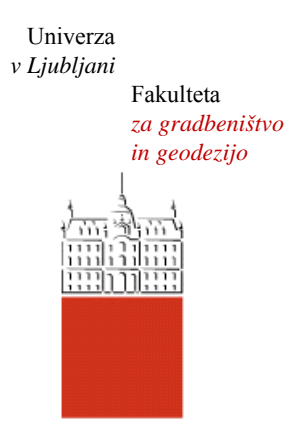

Jamova cesta 2 1000 Ljubljana, Slovenija http://www3.fgg.uni-lj.si/

**DRUGG** – Digitalni repozitorij UL FGG http://drugg.fgg.uni-lj.si/

To je izvirna različica zaključnega dela.

Prosimo, da se pri navajanju sklicujte na bibliografske podatke, kot je navedeno:

Hribar, M., 2016. Priprava katastrskih podatkov za terensko delo s tabličnim računalnikom. Diplomska naloga. Ljubljana, Univerza v Ljubljani, Fakulteta za gradbeništvo in geodezijo. (mentor Lisec, A., somentorja Čeh, M., Trobec, B.): 25 str.

http://drugg.fgg.uni-lj.si/5944/

Datum arhiviranja: 13-10-2016

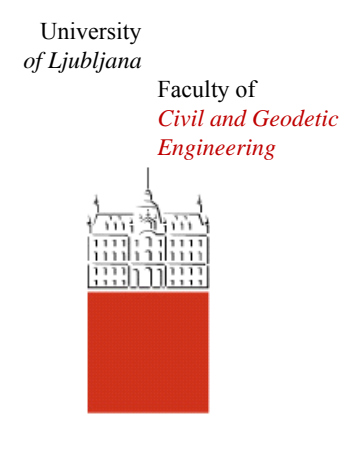

Jamova cesta 2 SI – 1000 Ljubljana, Slovenia http://www3.fgg.uni-lj.si/en/

**DRUGG** – The Digital Repository http://drugg.fgg.uni-lj.si/

This is original version of final thesis.

When citing, please refer to the publisher's bibliographic information as follows:

Hribar, M., 2016. Priprava katastrskih podatkov za terensko delo s tabličnim računalnikom. B.Sc. Thesis. Ljubljana, University of Ljubljana, Faculty of civil and geodetic engineering. (supervisor Lisec, A., co-supervisors Čeh, M., Trobec, B.): 25 pp.

http://drugg.fgg.uni-lj.si/5944/

Archiving Date: 13-10-2016

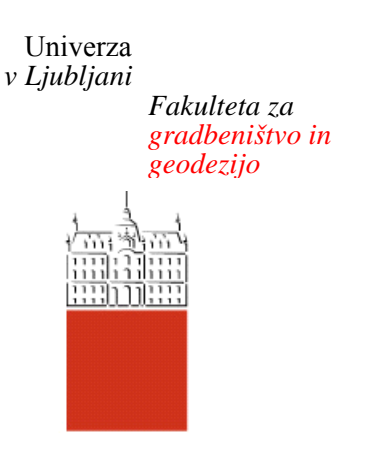

*Jamova 2 1000 Ljubljana, Slovenija telefon (01) 47 68 500 faks (01) 42 50 681 fgg@fgg.uni-lj.si* 

**UNIVERZITETNI ŠTUDIJSKI PROGRAM PRVE STOPNJE GEODEZIJA IN GEOINFORMATIKA** 

Kandidat:

# **MARKO HRIBAR**

# **PRIPRAVA KATASTRSKIH PODATKOV ZA TERENSKO DELO S TABLIČNIM RAČUNALNIKOM**

Diplomska naloga št.: 129/GIG

# **PREPARATION OF CADASTRAL DATA USING TABLET FOR FIELDWORK**

Graduation thesis No.: 129/GIG

**Mentorica:**  izr. prof. dr. Anka Lisec

**Somentorji:** asist. dr. Marjan Čeh Barbara Trobec

Ljubljana, 22. 09. 2016

# **STRAN ZA POPRAVKE**

**Stran z napako Vrstica z napako Namesto Naj bo**

*»Ta stran je namenoma prazna.«*

Spodaj podpisani študent Marko Hribar, vpisna številka 26203416, avtor pisnega zaključnega dela študija z naslovom: Priprava katastrskih podatkov za terensko delo s tabličnim računalnikom

# IZJAVLJAM

1. *Obkrožite eno od variant a) ali b)* 

- a) da je pisno zaključno delo študija rezultat mojega samostojnega dela;
- b) da je pisno zaključno delo študija rezultat lastnega dela več kandidatov in izpolnjuje pogoje, ki jih Statut UL določa za skupna zaključna dela študija ter je v zahtevanem deležu rezultat mojega samostojnega dela;

2. da je tiskana oblika pisnega zaključnega dela študija istovetna elektronski obliki pisnega zaključnega dela študija;

3. da sem pridobil vsa potrebna dovoljenja za uporabo podatkov in avtorskih del v pisnem zaključnem delu študija in jih v pisnem zaključnem delu študija jasno označil;

4. da sem pri pripravi pisnega zaključnega dela študija ravnal v skladu z etičnimi načeli in, kjer je to potrebno, za raziskavo pridobil soglasje etične komisije;

5. soglašam, da se elektronska oblika pisnega zaključnega dela študija uporabi za preverjanje podobnosti vsebine z drugimi deli s programsko opremo za preverjanje podobnosti vsebine, ki je povezana s študijskim informacijskim sistemom članice;

6. da na UL neodplačno, neizključno, prostorsko in časovno neomejeno prenašam pravico shranitve avtorskega dela v elektronski obliki, pravico reproduciranja ter pravico dajanja pisnega zaključnega dela študija na voljo javnosti na svetovnem spletu preko Repozitorija UL;

7. da dovoljujem objavo svojih osebnih podatkov, ki so navedeni v pisnem zaključnem delu študija in tej izjavi, skupaj z objavo pisnega zaključnega dela študija.

 $V/Na$ :

Datum:

Podpis študenta:

\_\_\_\_\_\_\_\_\_\_\_\_\_\_\_\_\_\_\_

*»Ta stran je namenoma prazna.«*

# <span id="page-6-0"></span>**BIBLIOGRAFSKO-DOKUMENTACIJSKA STRAN IN IZVLEČEK**

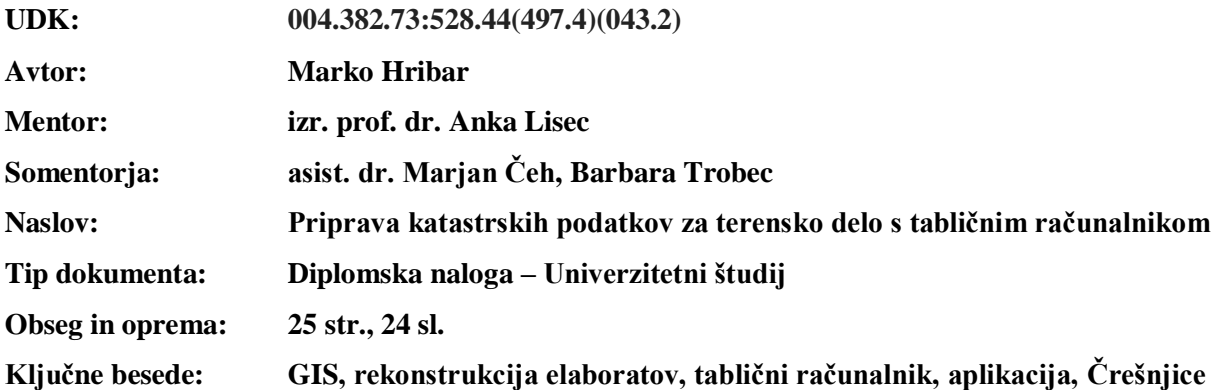

# **Izvleček**

V diplomski nalogi je predstavljena izdelava aplikacije za tablične računalnike, ki nam omogoča tehnično podporo za odločanje pri katastrskih opravilih na terenu. Funkcionalnost aplikacije smo preizkusili na realnem primeru, pri čemer se je aplikacija izkazala kot zelo uporabna, vendar pa so se pokazale tudi določene slabosti uporabe aplikacije. V nalogi sta podrobneje opisana programa GeoPRO in QGIS, ter sama izdelava aplikacije in njen preizkus na terenu. Predstavljen je tudi geografski informacijski sistem (GIS), njegova mobilna uporaba in tablični računalniki. Na koncu so predstavljene možnosti uporabe izbranih slojev.

*»Ta stran je namenoma prazna.«*

## <span id="page-8-0"></span>**BIBLIOGRAPHIC-DOCUMENTALISTIC INFORMATION AND ABSTRACT**

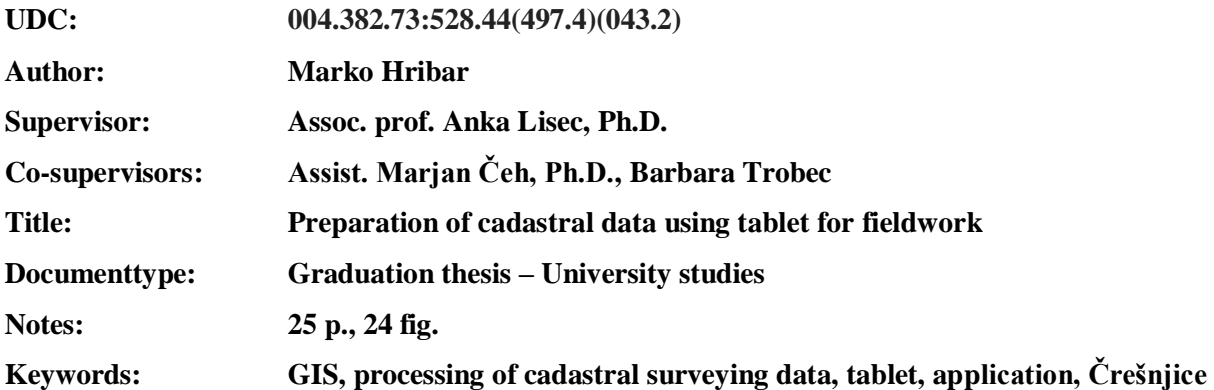

# **Abstract**

In diploma thesis we presented the creation of application for the Tablet PC, which allows us the technical support for decisions support in cadastral field operation. The functionality of the application has been tested in the field case study and we got positive response results, but some weaknesses has also appeared. In the thesis, there are (in details) described programmes Geo PRO and QGIS and the process of making the application and particulary the results of its use on the field. The information system (GIS) and its mobil use and the Tablet PC is also presented. Finally, there are presented the possibilities to use selected layers .

*»Ta stran je namenoma prazna.«*

# <span id="page-10-0"></span>**ZAHVALA**

Za pomoč pri izdelavi diplomske naloge se zahvaljujem mentorici izr. prof. dr. Anki Lisec, somentorju asist. dr. Marjanu Čehu in ge. Barbari Trobec.

Zahvaljujem se staršem in ostali družini, ki so mi tekom študija stali ob strani in mi nudili moralno in finančno podporo.

*»Ta stran je namenoma prazna.«*

# **KAZALO VSEBINE**

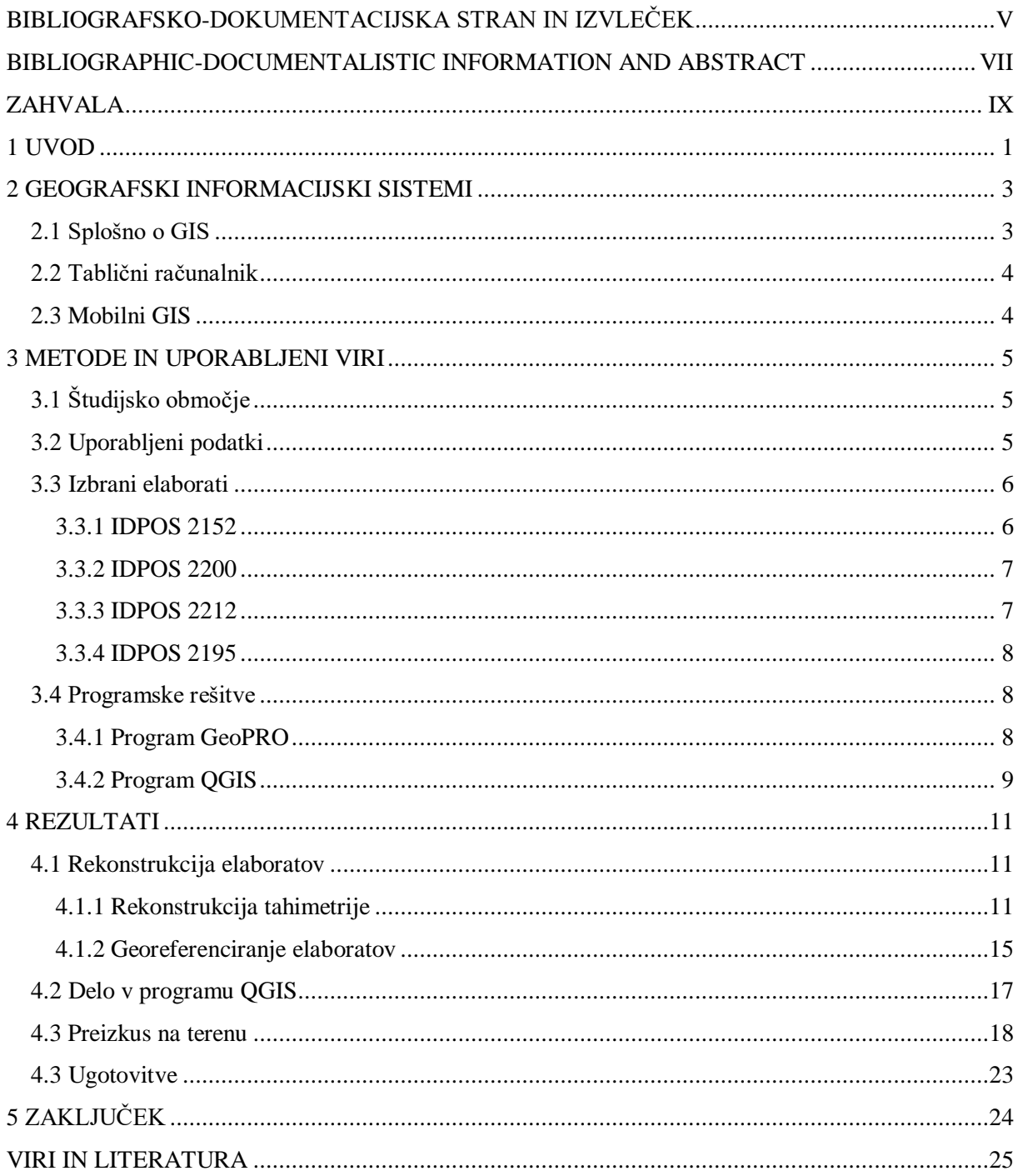

*»Ta stran je namenoma prazna.«*

# **KAZALO SLIK**

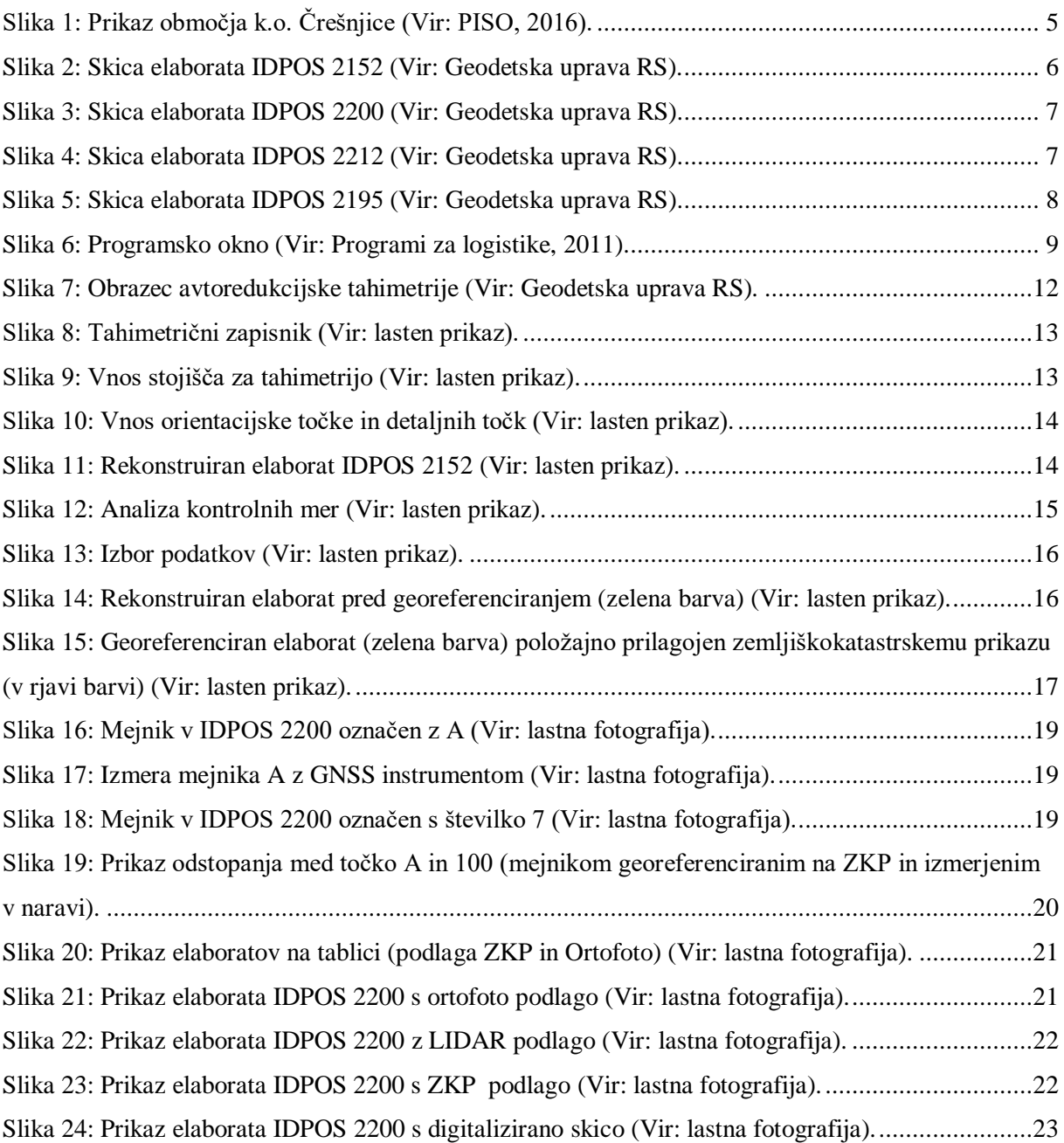

# <span id="page-16-0"></span>**1 UVOD**

Danes živimo v svetu v katerem si ne predstavljamo življenja brez mobilnih telefonov, računalnikov in drugih sodobnih elektronskih naprav. Prav posebni mejnik v razvoju elektronskih naprav predstavlja razvoj pametnih telefonov, tabličnih raćunalnikov in drugih mobilnih naprav. Zelo zanimivo je vključevanje pametnih mobilnih naprav v različne stroke. Čedalje bolj prisotne so tudi v geodetski. Pri našem praktičnem delu za diplomsko nalogo smo uporabili tablični računalnik Sony z mobilnim operacijskim sistemom Android.

Zaradi hitrega razvoja tehnologije, se v geodeziji vedno bolj uveljavlja tudi geografski informacijski sistem (GIS). Gre za informacijski sistem, s katerim se zbira, shranjuje, obdeluje ter predstavlja prostorske podatke. Prostorski podatki se v GIS hranijo v vektorskih ali rastrskih formatih. Z razvojem GIS-a in svetovnega spleta so se vede kot je geodezija, kartografija in druge prostorske znanosti zelo približale vsakodnevnemu življenju ljudi. Na različnih internetnih straneh lahko vsakdo vidi prikaz parcel, podatke o parcelah, podatke o lastnikih parcel ... Obstajajo tudi različne spletne GIS-aplikacije (napr. »Google Earth«), ki omogočajo prikazovanje površja Zemlje. Seveda pa so v intezivnem porastu uporabe še navigacijski sistemi, ki so prisotni v sodobnih telefonih, avtomobilih in drugih napravah. V navigacijskih sistemih igra veliko vlogo kartografija, kot veda o konstruiranju in prikazovanju kart. Za navigacijo je v kartografskih prikazih v pomoč k orientaciji uporabnika potreben natančen in kvaliteten prikaz poti in njihove okolice (Šumrada, 2005).

V diplomski nalogi je opisan postopek izdelave in uporabe aplikacije, ki omogoča pomoč pri odločanju pri katastrskih opravilih na terenu. Zamisel je v tem, da lahko tablične računalnike uporabimo za različne namene. Eden od teh je tudi pomoč pri odločanju, predvsem pri iskanju obstoječih katastrskih mejnikov v postopku katastrske izmere. Programska rešitev (aplikacija) v prvi vrsti služi za orientacijo na terenu. Pri samem preizkusu na terenu smo ugotovili, da je zelo koristna za iskanje poti do izbranega območja katastrske obravnave in za prikaz trenutnega položaja, glede na podatke predhodnih elaboratov katastrskih storitev (predvsem skic). Aplikacijo je možno uporabljati tudi kjer ni povezave do internetnega omrežja. Aplikacija je predvsem primerna za iskanje mejnikov, ker lahko glede na prikaz območja ugotovimo kje približno se mejniki nahajajo in tudi vnaprej ugotovimo kakšne vrste materializacije so bile uporabljene za njihovo označitev. S pomočjo lidar senc lahko poskušamo ugotoviti razmerje med podatki o starejših izmerah parcelnih mej ter stvarnimi terenskimi oblikami, kot so različni podporni zidovi, brežine in podobno.

Pri izdelavi aplikacije smo upoštevali izbiro za uporabo koordinatnega sistema D96/TM. Na začetku smo s pomočjo programa GeoPRO rekonstruirali stare elaborate. Nato smo uporabili program QGIS, kamor smo uvozili različne vektorske in rastrske sloje in izvedli georeferenciranje skic starih elaboratov v izbrani koordinatni sistem.

# <span id="page-18-0"></span>**2 GEOGRAFSKI INFORMACIJSKI SISTEMI**

V tem poglavju so opisane glavne značilnosti geografskega informacijskega sistema in tabličnih računalnikov.

#### <span id="page-18-1"></span>**2.1 Splošno o GIS**

*»Geografski informacijski sistem (GIS) je računalniško podprt podatkovno procesni sistem za učinkovito zajemanje, shranjevanje, vzdrževanje, obdelave, analize, porazdeljevanje in prikazovanje prostorskih (geografskih) podatkov« (Šumrada, 2005, str. 5).*

V sistemu GIS je izbrani del stvarnosti ponazorjen kot poenostavljen ter prostorsko in časovno omejen model področja obravnave. Prostorski oz. geografski podatki so podatki o opisnih, lokacijskih in kartografskih lastnostih ter odnosih med geografskimi objekti. GIS podatkovno bazo sestavljata splošna baza za tematske oz. opisne podatke in posebna grafična baza podatkov za lokacijske podatke.

*»Uporabniški podatki so v podatkovnih bazah GIS navadno razporejeni po projektih, s katerimi lahko učinkovito organiziramo sorodne in povezane podatke, ki tvorijo smiselno celoto za določeno uporabo. Projekt vsebuje vse potrebne podatkovne vire za načrtovano uporabo. V projektu lahko hranimo ustrezno kombinacijo rastrskih, vektorskih, CAD, TIN (mreža neenakih trikotnikov) podatkovnih slojev, opisne podatke, oznake, besedila in druge posebne objekte« (Šumrada, 2005, str. 6).*

Zaradi razvoja novih tehnologij v različnih strokah prihaja do sprememb v postopkih in metodah. Nič drugače ni v geodeziji, kjer so različne tehnologije omogočile drugačno metodologijo reševanja geodetskih problemov (Šumrada, 2005).

Te tehnologije so:

- digitalna elektronika in omrežna tehnologija,
- tehnologija GNSS (globalni navigacijski satelitski sistem) in GIS,
- daljinsko zaznavanje in digitalna fotogrametrija,
- laserska in radarska tehnologija,
- uporaba radijskih povezav in mobilna telefonija,
- mobilna avtonomna elektronska merska oprema in robotizacija,
- prenosi, majhni in terenski računalniki itd.

Programsko orodje, ki omogoča, da lahko uporabnik s seboj na teren vzame digitalne prostorske podatke, imenujemo mobilni GIS. Za uporabo mobilnega GIS-a potrebujemo majhen vzdržljiv terenski računalnik, dlančnik ali tablični računalnik. Z uporabo interneta neposredno na terenu prenašamo podatke (Šumrada, 2005).

Uporabo GIS tehnologije smo vključili v diplomsko nalogo.

## <span id="page-19-0"></span>**2.2 Tablični računalnik**

Tablični računalniki so posebna vrsta prenosnih računalnikov, ki so namenjeni poslovni in mobilni uporabi. Ponavadi so ploščate oblike in so zelo uporabni za terensko delo. Tablični računalnik lahko držimo v eni roki, z drugo roko pa ga upravljamo. Taki računalniki nimajo tipkovnice in miške, imajo pa zaslon na dotik. Po zmogljivostih so danes tablični računalniki enaki osebnim računalnikom. Poznamo »spremenljive« tablične računalnike, ki so podobni prenosnim računalnikom (imajo tudi tipkovnico) in »ploščate tablične računalnike, ki imajo zaslon na dotik (so brez tipkovnice) in so lahki ter izredno tanki. (Gregorič, 2010).

Sam sem pri svoji diplomski nalogi uporabil tabličen računalnik Sony z različico sistema Android 4.2.2.

## <span id="page-19-1"></span>**2.3 Mobilni GIS**

<span id="page-19-2"></span>Mobilni GIS je programsko orodje, ki omogoča, da uporabnik lahko s seboj na teren vzame potrebne digitalne podatke ter jih uporablja, spreminja, ureja itd. Strojna oprema je pri uporabi mobilnega GIS-a zelo pomembna. Prenosni račnalniki so težki in lomljivi, zato je uporaba tabličnega računalnika na terenu dosti bolj enostavna in praktična. Uporaba medmrežja v povezavi z mobilno telefonijo omogoča dodatno povezavo kjer koli, kar nam omogoča, da lahko uporabnik izve kje na terenu se nahaja. V prejšnjem desetletju je bila velika slabost GIS sistemov to, da je večina standardnih programskih orodij temeljila na operacijskem sistemu »Windows«, kar je pomenilo veliko dodatnega dela za postavitev takega sistema na terenskih računanikih. Z razvojem sodobnih tabličnih računalnikov in novimi operacijskimi sistemi kot je »Android« ipd., je namestitev in uporaba mobilnega GIS-a zelo enostavna (Šumrada, 2005).

### **3 METODE IN UPORABLJENI VIRI**

Namen naloge je izdelava aplikacije za tablični računalnik, ki na terenu omogoča lažje iskanje topografskih elementov t.j. obstoječih točk, brežin, podpornih zidov, ki so v razmerju s katastrskimi elementi (mejne točke, mejne linije, območja kot so parcele). Na začetku smo pridobili arhivirane elaborate, ki smo jih nato v programu GeoPRO rekonstruirali in jih tudi georeferencirali. V program QGIS smo nato uvozili različne sloje: ZKP (zemljiškokatastrski prikaz), LIDAR (Laser Identification Detection and Ranging), DOF (državni ortofoto), rekongscirane elaborate in digitalizirane skice elaboratov. Na koncu smo georeferencirali digitalizirane skice elaboratov, ustrezno poimenovali sloje in jih razvrstili v skupine.

# <span id="page-20-0"></span>**3.1 Študijsko območje**

Arhivirane elaborate, ki smo jih izbrali za obdelavo se nahajajo v k.o. Črešnjice, ta se nahaja v občini Novo mesto (slika 1).

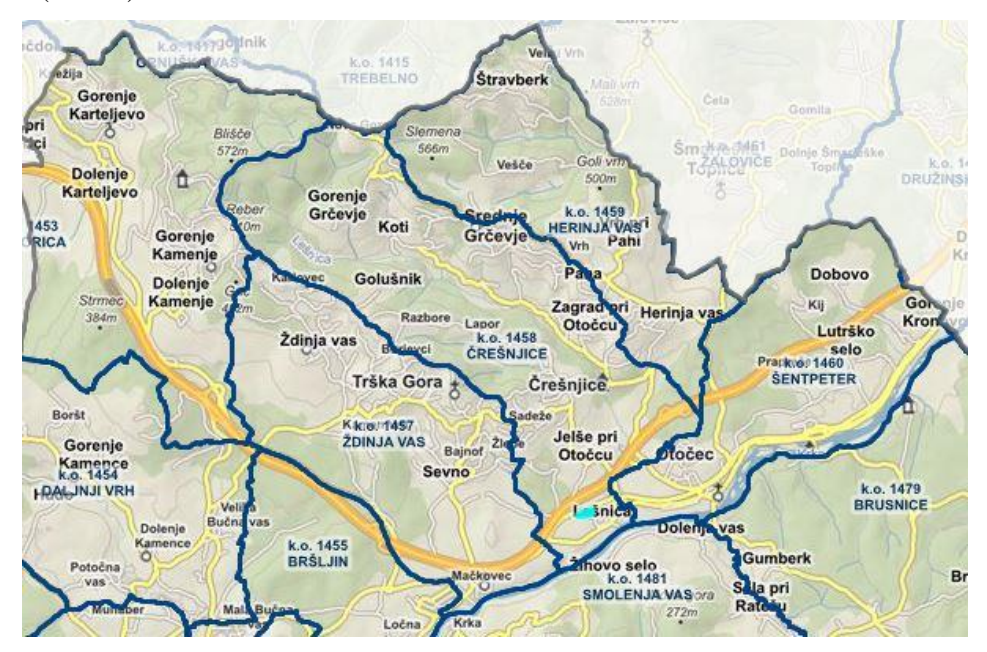

*Slika 1: Prikaz območja k.o. Črešnjice (Vir: PISO, 2016).*

## <span id="page-20-2"></span><span id="page-20-1"></span>**3.2 Uporabljeni podatki**

Uporabljeni podatki za izdelavo aplikacije so arhivirani elaborati, DOF, LIDAR in ZKP, ki smo jih pridobili na Geodetski upravi Republike Slovenije.

#### <span id="page-21-0"></span>**3.3 Izbrani elaborati**

Elaborati, ki smo jih izbrali so bili izdelani v obdobju, ko je veljal Zakon o zemljiškem katastru iz leta 1974. V tem zakonu je opredeljeno, da se v mejno ugotovitvenem postopku (MUP) ugotavlja meja med parcelama različnih lastnikov (posestna meja). MUP vodi občinski geodetski organ, lahko pa občinska skupščina za vodenje MUP-a pooblasti takratno »geodetsko organizacijo združenega dela«, ki je v skladu z zakonom ustanovljena za opravljanje operativnih del v zadevah geodetske službe. MUP se mora izvesti na kraju samem, skupaj s prizadetimi lastniki ali uporabniki, ki morajo biti povabljeni vsaj 8 dni pred začetkom postopka. Po dokončanih opravilih MUP-a morajo lastniki podpisati zapisnik, ki ga sestavi uradna oseba, ki vodi postopek (ZZKat, 1974).

Od geodetske uprave RS smo pridobili 4 elaborate, katere smo nato rekonstruirali in georeferencirali.

## <span id="page-21-1"></span>**3.3.1 IDPOS 2152**

Elaborat geodetske izmere z IDPOS 2152 izdelan 30. 7. 1986 zadeva parcelacijo na parceli št. 2717 (slika 2). Namen je parcelo razdeliti na dve parceli s parcelnimi št. 2717/1 in 2717/2. Elaborat je namenjen tudi spremembi vrste rabe na parcelah št. 2714, 2718 in 2180. Za izmero so uporabili instrument WILD T2 Di-3.

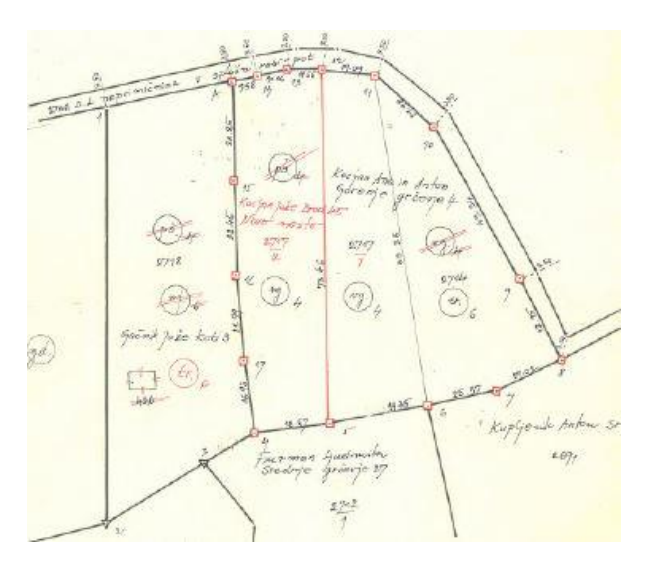

<span id="page-21-2"></span>*Slika 2: Skica elaborata IDPOS 2152 (Vir: Geodetska uprava RS).*

## <span id="page-22-0"></span>**3.3.2 IDPOS 2200**

Elaborat geodetske izmere z IDPOS 2200 izdelan 17. 5. 1989 zadeva parcelacijo na parcelni št. 2472/3, 2472/6 in 2472/9 (slika 3). Namen je povečati površino parcele št. 2472/6, površino parcel št. 2472/3 in 2472/9 pa zmanjšati. Za izmero so uporabili instrument WILD T2 Di-3.

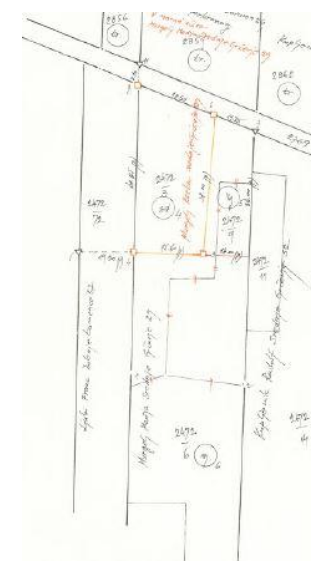

*Slika 3: Skica elaborata IDPOS 2200 (Vir: Geodetska uprava RS).*

# <span id="page-22-2"></span><span id="page-22-1"></span>**3.3.3 IDPOS 2212**

Elaborat geodetske izmere z IDPOS 2212 izdelan 26. 2. 1990 zadeva parcelacijo na parcelni št. 2717/2, kjer nastane nova parcela 2717/3, objektno spremembo (nov objekt) na parcelni št. 2717/3 in izbris starega objekta in meje rabe na parcelni št. 2717/1 (slika 4 ). Za izmero so uporabili instrument Theo 020 B Di-4.

<span id="page-22-3"></span>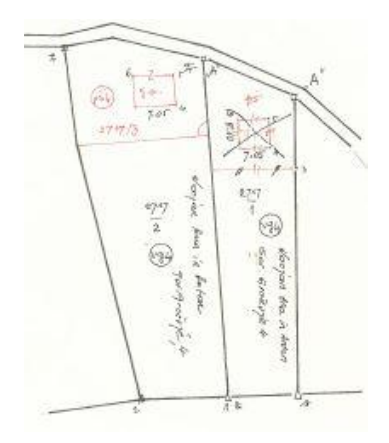

*Slika 4: Skica elaborata IDPOS 2212 (Vir: Geodetska uprava RS).*

## <span id="page-23-0"></span>**3.3.4 IDPOS 2195**

Elaborat geodetske izmere z IDPOS 2195 izdelan 4. 4. 1989 zadeva parcelacijo na parcelah št. 2533/2 in 2520 (slika 5). Namen je parceli razdeliti na dve parceli. Na parceli št. 2533/2 nova parcela dobi št. 2533/4, na parceli št. 2520 pa dobi nova parcela št. 2528. Za izmero so uporabili instrument WILD T2 Di-3.

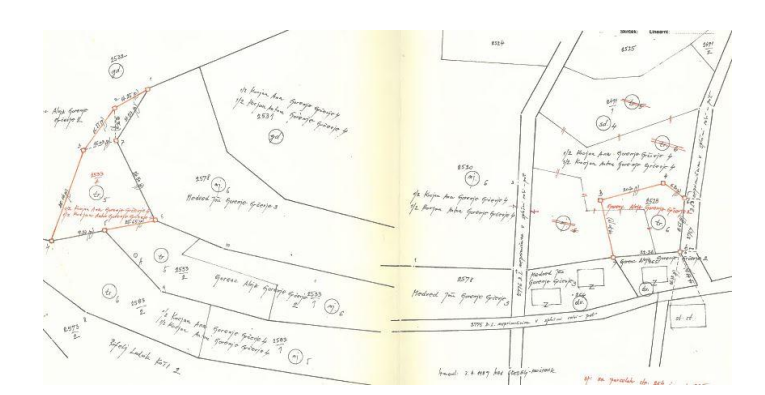

*Slika 5: Skica elaborata IDPOS 2195 (Vir: Geodetska uprava RS).*

## <span id="page-23-3"></span><span id="page-23-1"></span>**3.4 Programske rešitve**

Pri izdelavi aplikacije smo se srečali s programskima rešitvama GeoPRO in QGIS (Quantum GIS), ki jih opisujemo v nadaljevanju.

#### <span id="page-23-2"></span>**3.4.1 Program GeoPRO**

»GeoPro je program za risanje, obdelavo atributnih podatkov podatkovnih elementov, izdelavo elaboratov zemljiškega katastra, katastra stavb in katastra gospodarske javne infrastrukture. Torej v celoti podpira delo geodetske stroke« (Geodetska družba d.o.o., 2016, str. 5).

Geodetski program GeoPRO je namenjen (Geodetska družba d.o.o., 2016):

- računanju koordinat točk s pomočjo različnih metod,
- transformiranju koordinat med različnimi koordinatnimi sistemi,
- izdelavi različnih elaboratov,
- vodenju GIS-ov,
- pretvarjanju podatkov, med različnimi izmenjevalnimi formati.

Program je razdeljen na module, kar omogoča specializirano izvajanje nalog določenega sklopa (Geodetska družba d.o.o., 2016).

Moduli so:

- geodetski računi (transformacije, izračun koordinat geodetskih točk, izračun tahimetrije itd.),
- zemljiški kataster (priprava elaboratov za parcelacijo, komasacijo, ureditev meje, itd.),
- kataster stavb (priprava elaboratov za vpis stavbe v kataster stavb, za evidentiranje stavbe, itd.),
- kataster GJI (priprava elaboratov prometne infrastrukture, energetske infrastrukture, itd.),
- skice in načrti (oblikovanje in izdelava končne oblike načrta ali skice).

Funkcije posameznega modula so izdelane tako, da je celoten postopek kar se da avtomatiziran. Omogočeno je tudi preklapljanje med moduli brez ponovnega uvoza datotek.

# <span id="page-24-0"></span>**3.4.2 Program QGIS**

QGIS je odprtokodni geografski informacijski sistem, ki deluje na različnih platformah - Linux, Unix, Mac OSX in Windows, ki se (kot je prikazano na sliki 6) odpira v programskem oknu. Program podpira različne formate kot so rastrski formati, ki jih podpira GDAL, GRASS lokacije, vektorsi formati (knjižnica OGR – shapefiles ESRI, MapInfo SDTS in GML), spletni podatki, skladni z WMS ali WFS. Program omogoča kreiranje kart in raziskovanje prostorskih podatkov s pomočjo grafičnega vmesnika GUI (Graphic User Interface), ki zajema veliko koristnih orodij (urejanje atributov, funkcija označevanja, shranjevanje in obnavljanje projektov itd.). Program je začel delovati maja 2002 (Jereb in sod., 2011).

Razvita je tudi mobilna različica programa QGIS, ki je razvita za mobilni operacijski sistem Android.

<span id="page-24-1"></span>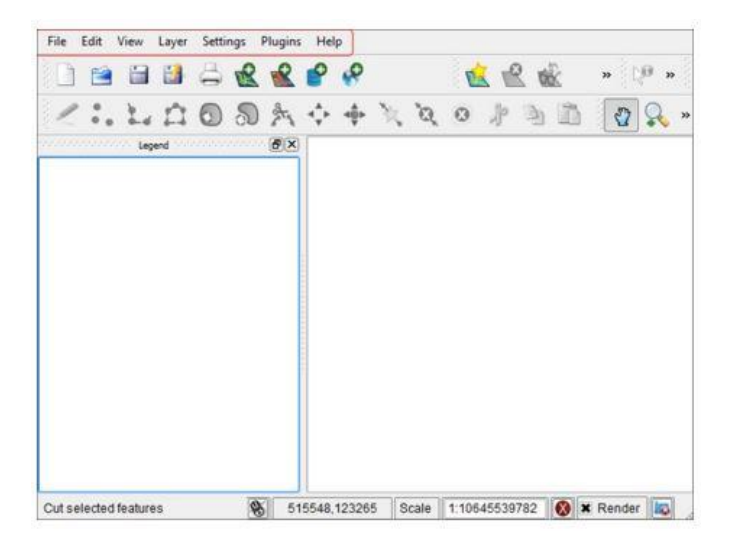

*Slika 6: Programsko okno (Vir: Programi za logistike, 2011).*

Rastrski podatki so ena izmed vrst geografskih podatkov, ki jim preprosto rečemo »raster«. Digitalni satelitski posnetki oz. zračni posnetki in digitalni modeli nadmorskih višin so najbolj enostaven način prepoznanih oblik rastrskih podatkov. Raster je mreža celic oz. posnetkov in slikovnih pik kjer ima vsaka celica številčno vrednost in določene geografske velikosti (npr. 30x30 m). Sliko z več kot eno vrednostjo barve omogoča prekrivanje različnih rastrov (npr. en raster za vsak sklop je rdeče barve, nato zelene, modre itd.). Rastri z manjšimi celicami zasedejo bistveno več prostora, vendar so podrobneje opredeljeni, zato je pomembno najti pravo ravnovesje celic za skladiščenje in velikost celic za analitične in druge namene (Jereb in sod., 2011).

Druga vrsta geografskih podatkov so vektorski podatki, ki so v najpreprostejšem smislu način opisovanja lokacij z uporabo niza koordinat. Z uporabo sistema x in y vrednosti se izvaja vsako usklajevanje, ki se nanaša na opis lokacij. Vektorski podatki se pojavljajo v treh oblikah (Jereb in sod., 2011):

• točke – usklajevanje le teh (xy) predstavlja diskretne geografske lokacije,

• linije – več koordinat nanizanih skupaj  $(x1y1, x2y2, x3y4, \ldots xnyn)$  v določenem vrstnem redu imajo določeno dolžino in število vrstic z določeno smerjo,

• mnogokotnik – vrstice so nanizane skupaj z več kot dvema točkama, zadnja točka je na enaki lokaciji kot prva.

# <span id="page-26-0"></span>**4 REZULTATI**

V tem poglavju je opisan postopek rekonstrukcije elaboratov, izdelave in preizkus aplikacije na terenu.

# <span id="page-26-1"></span>**4.1 Rekonstrukcija elaboratov**

Arhivirane elaborate je bilo na začetku potrebno pretvoriti v digitalno obliko. Rekonstrukcijo elaboratov smo izvedli v programu GeoPRO. V poglavju »Program GeoPRO« sem že opisal samo zasnovo programa. Rekonstrukcijo smo izvedli v modulu geodetski računi.

Na začetku smo določili približne koordinate stojišča. Na spletni strani PISO smo na območju kjer se nahajajo elaborati za vsak elaborat posebaj odčital približne koordinate stojišča v koordinatnem sistemu D96/TM. To smo naredil zato, da smo čim bolj približali rekonstruirano geometrično vsebino elaboratov njihovi lokaciji izraženi v državnem koordinatnem sistemu D96, kar na najboljši način zagotavlja možnosti navigiranja k stvarnim objektom v naravi, katere elaborati predstavljajo. Za koordinatni sistem D96/TM smo se odločili, ker je to veljavni državni koordinatni sistem in se meritve večinoma izvajajo v njem.

V program GeoPRO smo vstavili približne koordinate stojišč merskih instrumentov v času izvedbe izmere arhiviranega elaborata. Za izvedbo tahimetrije moramo imeti podano še orientacijsko točko. Točko smo postavili severno od stojišča tako, da je y koordinata ostala nespremenjena, x koordinato pa sem povečal za 10 m od x koordinate stojiščne točke.

## <span id="page-26-2"></span>**4.1.1 Rekonstrukcija tahimetrije**

Tahimetrijo uvrščamo med polarne metode izmere. S tahimetrijo dobimo tako horizontalni položaj kot tudi višino merjene točke. V preteklosti sta se zaradi še ne razvitih elektronskih instrumentov uporabljali trinitna in avtoredukcijska tahimetrija. Pri rekonstrukciji izbranih elaboratov sem se srečal samo z avtoredukcijsko tahimetrijo, vendar samo za določanje višinske razlike (delta h je bil odčitan iz razlik v niti). Dolžina je bila odčitana iz elektronskega razdaljemera.

|                 |                  | Vreme: oblache in |        |                   |                         |          | Stevilla instrumenta 191 096<br>$t$ uzdościer 22 135 |                                                                                                    |                  |            |  |
|-----------------|------------------|-------------------|--------|-------------------|-------------------------|----------|------------------------------------------------------|----------------------------------------------------------------------------------------------------|------------------|------------|--|
| Nadm.<br>višina |                  | Višinska razlika  |        | Horiz:<br>razdal. | Odčitek<br>73<br>višine | K        | Odčitek<br>28<br>dolžine                             | Vertik.<br>kot                                                                                                    | Horizont.<br>kot | na         |  |
| H.              | AH               | ΔH.               | Ð      | Sr. nit           |                         | Zg. nit. |                                                      | $= \int_{0}^{\infty} \frac{1}{\sqrt{1-\frac{1}{2}}} \cdot \frac{1}{\sqrt{1-\frac{1}{2}}} \cdot \frac{1}{\sqrt{1-\frac{1}{2}}} \cdot \frac{1}{\sqrt{1-\frac{1}{2}}}$ | Фили             | Stojišče   |  |
|                 |                  |                   |        |                   |                         |          |                                                      | $\circ\circ$<br>00                                                                                                    | Ŝ                | $A\varphi$ |  |
|                 | $0.649$ $550.65$ |                   | [3.72] |                   |                         |          |                                                      | 3564612                                                                                                    | 1                | $1 - 463$  |  |
|                 | $-0.36054964$    |                   | 42.241 |                   |                         |          |                                                      | 3463900                                                                                                    | $\frac{1}{2}$    | $r = 163$  |  |
|                 | $+2.2115477$     |                   | 29.292 |                   |                         |          |                                                      | 33000740                                                                                                    | $\mathfrak{Z}$   |            |  |
|                 | $+1.44854451$    |                   | 16.271 |                   |                         |          |                                                      | 2720440                                                                                                    | 4                |            |  |
|                 | $-2.611$ 547.39  |                   | 7.856  |                   |                         |          |                                                      | 2950711                                                                                                    |                  |            |  |
|                 | $5.139$ $755.14$ |                   | 20.329 |                   |                         |          |                                                      | 46 46 R                                                                                                    |                  |            |  |
|                 | $1.276$ $511.28$ |                   | 32.403 |                   |                         |          |                                                      | 3585435                                                                                                    |                  |            |  |
|                 | $-6.964543.04$   |                   | 35.150 |                   |                         |          |                                                      | 170146                                                                                                    | $\mathcal{S}$    |            |  |
|                 | $-2.919547.08$   |                   | 27.129 |                   |                         |          |                                                      | 1550938                                                                                                    | 9                |            |  |
|                 | 7.67357.6        |                   | 31.430 |                   |                         |          |                                                      | 864613                                                                                                    | $\sqrt{2}$       |            |  |

*Slika 7: Obrazec avtoredukcijske tahimetrije (Vir: Geodetska uprava RS).*

<span id="page-27-0"></span>Na sliki 7 je prikazan obrazec avtoredukcijske tahimetrije za elaborat IDPOS 2195. Zapisnik vsebuje podatke o tipu instrumenta, o imenu stojiščne točke, orientacije in detajlnih točk, višino instrumenta (i), približno nadmorsko višino stojišča odčitano iz temeljnega topografskega načrta TTN 1:5000, višini reperja late (r), smer orientacije, horizontalnih kotih in razdaljah, smer kontrolne meritve orientacije (na koncu v oklepaju), višinskih razlikah in izračunanih višinah novih točk.

Tahimetrijo nadaljujemo s prepisovanjem tahimetričnega zapisnika v ustrezno pogovorno okno (glej sliko 8).

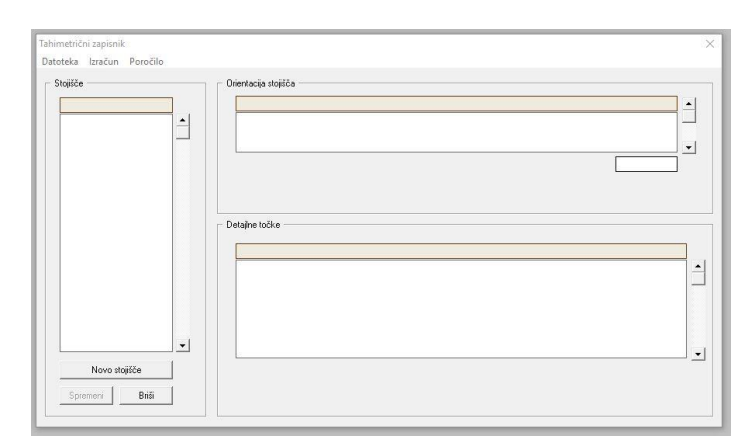

*Slika 8: Tahimetrični zapisnik (Vir: lasten prikaz).*

<span id="page-28-0"></span>Ustrezno smo glede na zapisnik izbrali tudi vrsto tahimetrije (»Tahimetrija s poševnimi dolžinami«, »Tahimetrija s horizontalnimi dolžinami« ali »Trinitna tahimetrija«) ter označili dejstvo, da je bil instrument postavljen centrično. Vpisali smo tudi višino instrumenta (glej sliko 9).

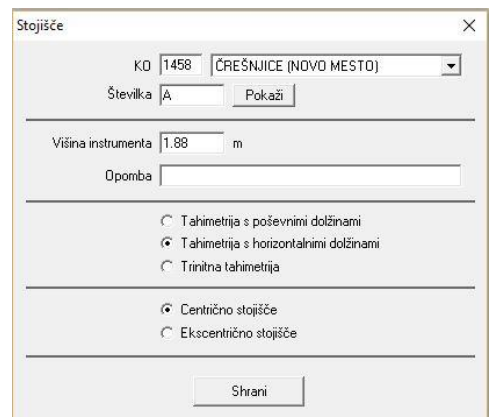

*Slika 9: Vnos stojišča za tahimetrijo (Vir: lasten prikaz).*

<span id="page-28-1"></span>Nadaljujemo z vnosom smeri proti orientacijski točki ter z vnosom polarnih elementov (tahimetričnih podatkov in višinske razlike) iz zapisnika. Vnesemo številko točke, opazovano smer, horizontalno dolžino, višinsko razliko in višino prizme detaljne točke (glej sliko 10).

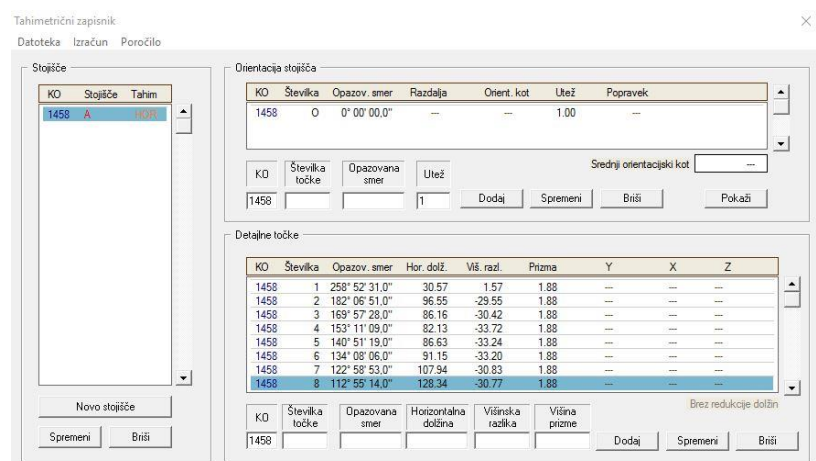

*Slika 10: Vnos orientacijske točke in detaljnih točk (Vir: lasten prikaz).*

<span id="page-29-0"></span>Postopek ponovimo za vsa stojišča. Kot rezultat dobimo izrisane točke. Nato je potrebno točke povezati in jim dodati ustrezne atribute (slika 11). Pomagamo si s skico terenske izmere.

Skica terenske izmere ahivirane v elaboratu številka IDPOS 2152 se je izrisala na posebnem obrazcu, ki je imel del površine predviden za vpis podatkov terenskega snemanja. Iz skice je bilo razvidno stanje pred meritvijo in po njej. Vsa vsebina starega stanja je bila izrisana v črni barvi, vsebina novega stanja pa v rdeči. Skica je vsebovala: meje, mejna znamenja, oznake za vrsto rabe in katastrske razrede, podatke o lastnikih in parcelne številke (glej sliko 2).

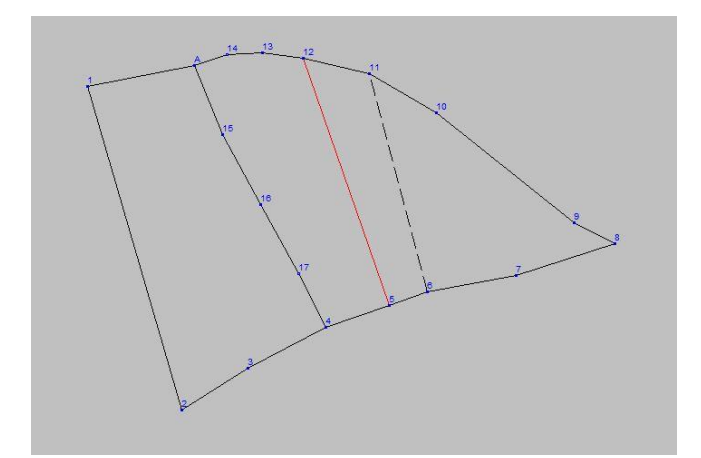

*Slika 11: Rekonstruiran elaborat IDPOS 2152 (Vir: lasten prikaz).*

<span id="page-29-1"></span>Po končani rekonstrukciji elaboratov je bilo potrebno kontrolirati stopnjo skladnosti med dolžinami merjenimi v naravi in njihovi izračunani iz koordinat. Najprej v grafičnem delu programa pokažemo na daljico (oz. na dve točki katerih vmesno dolžino bomo preverjali) in nato vnesemo v naravi merjeno dolžino (horizontalno ali poševno). Katero od dveh vrst dolžine smo vnesli tudi ustrezno označimo. Ustrezno označimo tudi iz katerih koordinat naj se dolžina izračuna (GK, DKN ali ETRS). Program samodejno izračuna še dolžino izračunano iz koordinat ter razliko do merjene dolžine. Razliko pa primerjamo z vrednostjo predpisanega dopustnega odstopanja.

| $Od - Do$     | Meriena razdalia | Reducirana               | Iz koordinat | Razlika | Dopustna                               | opomba |  |
|---------------|------------------|--------------------------|--------------|---------|----------------------------------------|--------|--|
| $5 - 6$       | 11.35            |                          | 11.35        | 0.00    | 0.17                                   | ok     |  |
| $5 - 12$      | 73.46            | $\overline{a}$           | 73.45        | $-0.01$ | 0.23                                   | ok     |  |
| $6 - 7$       | 25.57            | ÷                        | 25.56        | $-0.01$ | 0.19                                   | ok     |  |
| $6 - 11$      | 63.38            | $\overline{\phantom{a}}$ | 63.38        | 0.00    | 0.22                                   | ok     |  |
| $7 - 8$       | 29.02            | sing.                    | 29.03        | 0.01    | 0.19                                   | ok     |  |
| $8 - 9$       | 12.95            | $-$                      | 12.95        | 0.00    | 0.18                                   | ok     |  |
| $9 - 10$      | 49.34            | --                       | 49.33        | $-0.01$ | 0.21                                   | ok.    |  |
| $A - 14$      | 9.58             | --                       | 9.58         | $-0.00$ | 0.17                                   | ok.    |  |
| $A - 15$      | 20.85            | $\sim$                   | 20.85        | 0.00    | 0.19                                   | ok     |  |
| $10 - 11$     | 21.98            | $\overline{a}$           | 21.98        | 0.00    | 0.19                                   | ok     |  |
| $11 - 12$     | 19.09            | and the contract of      | 19.09        | $-0.00$ | 0.18                                   | ok     |  |
| $12 - 13$     | 11.55            | $\overline{\phantom{a}}$ | 11.55        | $-0.00$ | 0.17                                   | ok     |  |
| $13 - 14$     | 10.06            | and a                    | 10.06        | $-0.00$ | 0.17                                   | ok     |  |
| $15 - 16$     | 22.45            | $-$                      | 22.44        | $-0.01$ | 0.19                                   | ok     |  |
| $16 - 17$     | 21.99            | --                       | 21.99        | 0.00    | 0.19                                   | ok.    |  |
| <b>Osveži</b> |                  | Razdaljo računaj iz      |              |         | F Prikazuj samo napačne kontrolne mere |        |  |

*Slika 12: Analiza kontrolnih mer (Vir: lasten prikaz).*

<span id="page-30-1"></span>Na sliki 12 je prikazana analiza kontrolnih mer za obravnavani primer. Tabela vsebuje podatke: med katerimi točkami je bila razdalja merjena in izmerjena razdalja (če je poševna je zraven oznaka p). V primeru merjene poševne dolžine je zapisana tudi reducirana dolžina, dolžina izračunana iz koordinat, razlika med merjeno in izračunano dolžino in dopustno odstopanje. V primeru, da je razlika med merjeno in izračunano dolžino v dopustnem odstopanju je na koncu zapisana oznaka »Ok«, v primeru večjega odstopanja je na koncu oznaka »odstopanje« v rdeči barvi. Z analizo kontrolnih mer lahko ugotovimo obstoj grobih pogreškov, ki smo jih povzročili pri polarni izmeri ali pri kontrolni izmeri dolžin. V primeru obstoja grobe napake poskušamo odkriti v katerem opazovanju smo napako naredili.

Digitalizirane elaborate smo nato za predvideno uporabo v GIS programu na tablični napravi umestili v državni koordinatni sistem D96/TM. Georeferenciranje smo izvedeli s programom GeoPRO. Elaborate smo georeferencirali glede na zemljiškokatastrski prikaz (ZKP), ki predstavlja osnovno geometrično srukturo razdelitve teritorija na zemljiške parcele.

#### <span id="page-30-0"></span>**4.1.2 Georeferenciranje elaboratov**

V program smo uvozili vektorski sloj zemljišk katastrskega prikaza. Nato smo uvozili vektorske sloje rekonstruiranih in digitaliziranih elaboratov. Na začetku smo sestavili nov izbor točk, katere smo nato vektorsko premaknili na željen položaj (slika 13). Za samo georeferenciranje smo uporabili dve funkciji, in sicer »Premik točke« (slika 14) in »Rotacija točke« (slika 15). S premikom točke elaborat približamo pravemu položaju, z rotacijo točke pa elaborat zasukamo tako, da se čim bolj prilega zemljiškokatastrskemu prikazu.

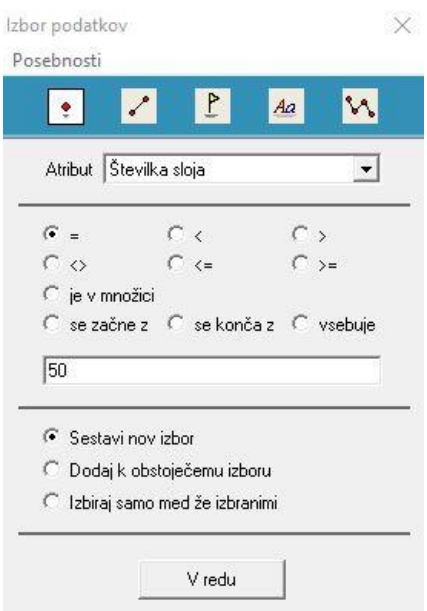

<span id="page-31-0"></span>*Slika 13: Izbor podatkov (Vir: lasten prikaz).*

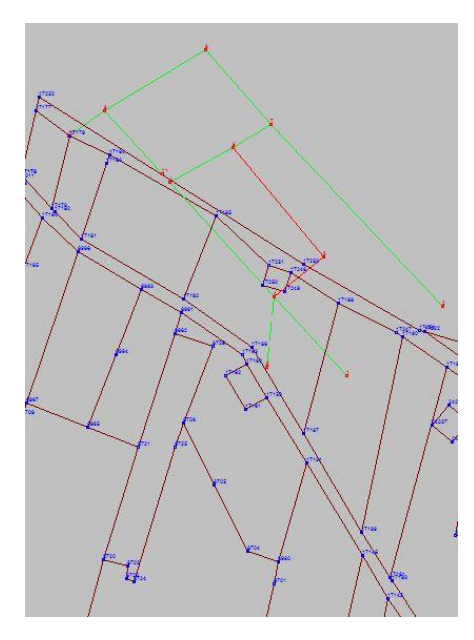

<span id="page-31-1"></span>*Slika 14: Rekonstruiran elaborat pred georeferenciranjem (zelena barva) (Vir: lasten prikaz).*

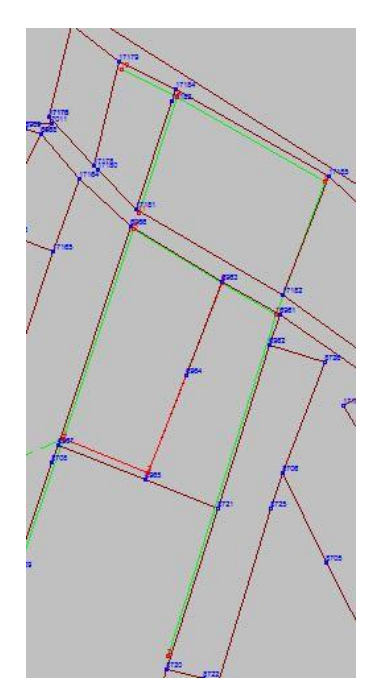

<span id="page-32-1"></span>*Slika 15: Georeferenciran elaborat (zelena barva) položajno prilagojen zemljiško katastrskemu prikazu (v rjavi barvi) (Vir: lasten prikaz).*

Po izvedenem georeferenciranju smo elaborate izvozili v formatu \*shp, ki je uporaben tudi v GIS programu.

# <span id="page-32-0"></span>**4.2 Delo v programu QGIS**

Za operativno delo na terenu pri katastrskih opravilih je potrebno poiskati primerno kombinacijo podatkovnih slojev, ki lahko geodetu najbolj zanesljivo in prijazno pomagajo pri orientaciji v prostoru in drugih sklepanjih.

V program QGIS, ki smo ga izbrali za terensko delo je bilo treba predhodno uvoziti tako rastrske (LIDAR, DOF in digitalizirane skice) kot tudi vektorske sloje (ZKP in digitalizirani elaborati). Vse sloje, ki smo jih uvažali v program smo predhodno izbrali ali pripravili za uporabo v koordinatnem sistemu D96/TM. Tako smo dobili prekrivanja prikazov vektorskega sloja georeferenciranih in rekonstruiranih elaboratov in ustrezni podlagi v koordinatnem sistemu D96/TM. Pomembno je tudi, da je elektronska tablica z vgrajeno GNSS napravo prav tako nastavljena za uporabo v enakem koordinatnem sistemu kar omogoča ustrezno prostorsko razmerje med vsemi podatkovnimi sloji in podatkovnim prikazom trenutnega položaja naprave v naravi.

Ker smo želeli pri terenskem sklepanju tudi podporo z informacijami izvirnih geometričnih podatkov elaboratov, je bilo potrebno njihove rastrske slike tudi ustrezno prilagoditi drugim podatkovnim podlagam. Zato smo izvedli še georeferenciranje digitaliziranih skic elaboratov, ki smo jih iz dokumentacije arhivskega elaborata izrezali s pomočjo programa Snipping Tool. Za tip transformacije smo izbrali »Helmertovo transformacijo«, za vzorčno metodo pa »najbližji sosed«.

Po uvozu vseh slojev je bila aplikacija praktično izdelana. Na koncu je bilo potrebno sloje ustrezno poimenovati in jih razvrstiti v skupine.

# <span id="page-33-0"></span>**4.3 Preizkus na terenu**

Dne 27. 6. 2016 smo se odpravili na teren preveriti delovanje aplikacije. Odšli smo na območje k.o. Črešnjice, za katerega sem imel pripravljeno aplikacijo. Že med samo potjo na območje obravnavanih elaboratov smo si pri navigaciji zelo pomagali z aplikacijo. Ko smo prišli na območje k.o. Črešnjice smo na tabličnem računalniku vključili sloj »DOF«. Nato smo gledali potek cest na podlagi katerih smo se orientirali in nadaljevali pot do elaboratov. Svoj položaj smo določili s prepoznavanjem okolice (hiše, ceste, drevesa itd.).

Na začetku smo se odpravili na območje elaborata IDPOS 2200. Kot sem že omenil smo za samo navigacijo na terenu uporabili sloj »DOF«. Po poteku cest in hiš smo hitro ugotovili kje se nahajamo in kje se nahaja območje elaborata IDPOS 2200. Hitro smo opazili, da ima tablični računalnik veliko prednosti pred papirno obliko.

Prednosti tabličnega računalnika pred papirnato obliko:

- menjavanje in kombiniranje slojev,
- povečevanje in pomanjševanje prikazov,
- spreminjanje svetlosti zaslona.

Slabosti tabličnega računalnika pred papirnato obliko:

- v primeru izpraznjene baterije ne moremo dostopati do prikazov,
- možnost poškodb tabličnega računalnika,
- samo risanje je bolj enostavno na papirju kot na tabličnem računalniku,
- cene tabličnih računalnikov so ponavadi zelo visoke.

Glede na DOF in digitalizirane elaborate smo v naravi odkrili dve, nad zemljskim površjem vidni mejni znamenji (betonska mejnika) (glej sliko 16 in sliko 18).

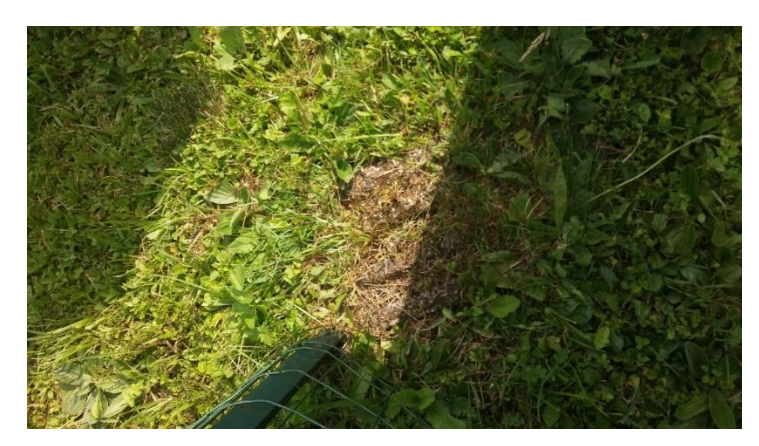

*Slika 16: Mejnik v IDPOS 2200 označen z A (Vir: lastna fotografija).*

<span id="page-34-0"></span>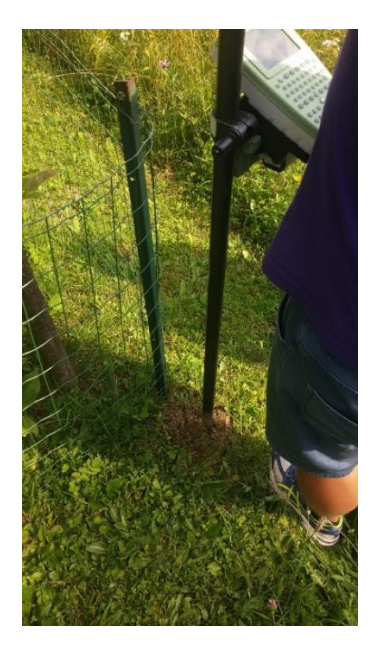

*Slika 17: Izmera mejnika A z GNSS instrumentom (Vir: lastna fotografija).*

<span id="page-34-1"></span>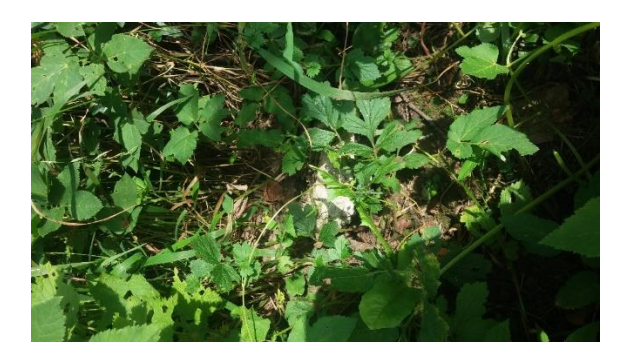

*Slika 18: Mejnik v IDPOS 2200 označen s številko 7 (Vir: lastna fotografija).*

<span id="page-34-2"></span>Mejnik, ki je v elaboratu IDPOS 2200 označen z točko A smo v naravi odkrili in mu tudi z GNSS instrumentom izmerili položaj (slika 17). Tako smo pridobili koordinate obravnavane točke v koordinatnem sistemu D96/TM. Drugega mejnika označenega z točko 7 nismo mogli izmeriti, ker je bilo okrog njega preveč zaraščeno in s tem preveč motenj za kakovostno določitev položaja z GNSS instrumentom.

Pri ostalih elaboratih nisem našel nobenega mejnika, ker mejna znamenja v naravi mogoče ne obstajajo ali pa niso bila vidna (mogoče, da so prekrita s travno rušo ali zemljo).

Pri aplikaciji lahko prikazujemo različne sloje. odvisno za kakšen namen jo uporabimo (slika 20). Pri iskanju mejnikov sem na primer uporabil sloje ZKP, digitaliziran elaborat, DOF in skico elaboratov. Podatke laserskega skeniranja bi lahko uporabili za iskanje starih in novih meja, podpornih zidov, brežin... S samim tabličnim računalnikom lahko tudi fotografiramo okolico.

Pri preizkusu na terenu sem opazil tudi veliko pomanjkljivost tablice oz. aplikacije. Menjava slojev v aplikaciji je zelo težavna, ker je potrebno z dotikom na zaslon izklapljati in premikati sloje enega nad drugega, pri čemer se velikokrat zgodi, da določen sloj aplikacija postavi v mapo drugega sloja.

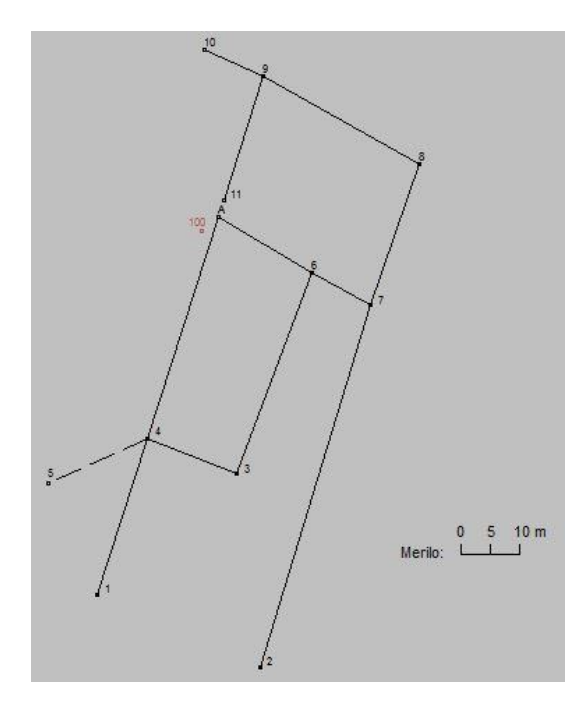

<span id="page-35-0"></span>*Slika 19: Prikaz odstopanja med točko A in 100 (mejnikom georeferenciranim na ZKP in izmerjenim v naravi).*

Koordinate mejnika v elaboratu IDPOS 2200 označenega z A (glej sliko 19), izmerjenega v naravi sem uvozil v program GeoPRO in jo označil kot točko 100. Na sliki 19 vidimo razliko v položaju med podatki rekonstrukcije in georeferenciranim elaboratom glede na ZKP (točka A) in podatkom o položaju mejnika izmerjenim v naravi z globalno tehnologijo GNSS v koordinatnem sistemu D96/TM (točka 100). Horizontalna razdalja med točko A in izmerjeno točko 100 znaša 3,77 m.

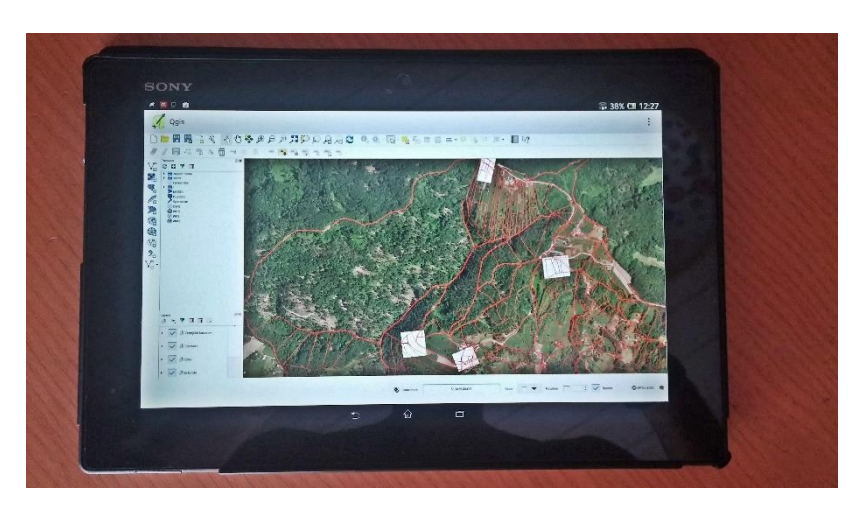

*Slika 20: Prikaz elaboratov na tablici (podlaga ZKP in Ortofoto) (Vir: lastna fotografija).*

<span id="page-36-0"></span>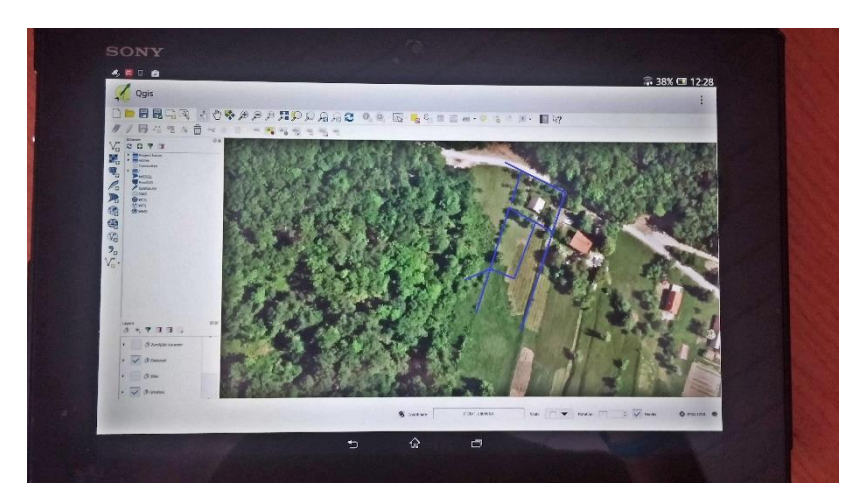

*Slika 21: Prikaz elaborata IDPOS 2200 s ortofoto podlago (Vir: lastna fotografija).*

<span id="page-36-1"></span>Prikaz digitaliziranega elaborata in DOF-a (slika 21) je zelo uporaben za določevanje našega položaja (s prepoznavanjem okolice) in iskanje območja elaboratov. S pomočjo takšnega prikaza lahko določimo približen potek mej in približen položaj mejnih znamenj v naravi.

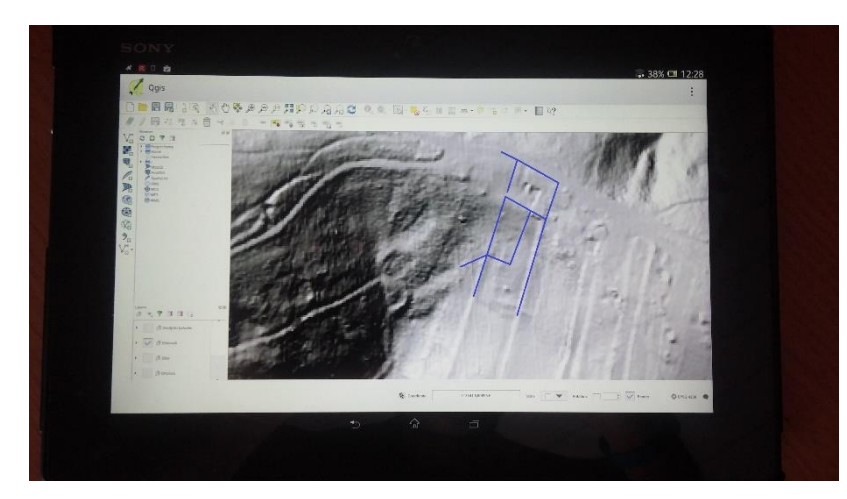

*Slika 22: Prikaz elaborata IDPOS 2200 z LIDAR podlago (Vir: lastna fotografija).*

<span id="page-37-0"></span>Prikaz senc laserskega skeniranja (slika 22) nam omogoča, da lahko določimo potek parcelnih meja brez vključenega rekonstruiranega elaborata. Z vektorizacijo parcelnih mej lahko določimo in izmerimo razlike med rekonstuiranim elaboratom in vektoriziranimi parcelnimi mejami. Med drugim lahko sence laserskega skeniranja uporabimo tudi za določanje položaja podpornih zidov, različnih vrst rabe itd.

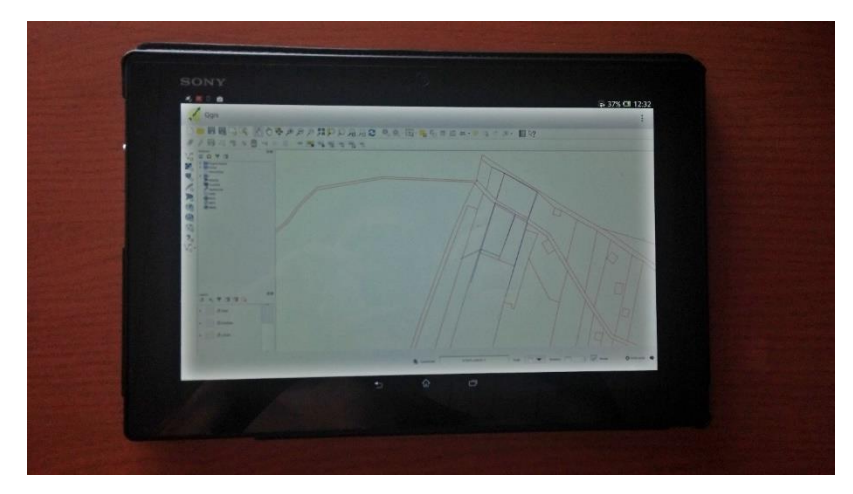

*Slika 23: Prikaz elaborata IDPOS 2200 s ZKP podlago (Vir: lastna fotografija).*

<span id="page-37-1"></span>Sloj ZKP (slika 23) lahko uporabimo za primerjavo in izmero razlik med ZKP-jem in rekonstuiranim elaboratom. Tako lahko vidimo kako natačno je bil elaborat izmerjen oz. rekonstruiran.

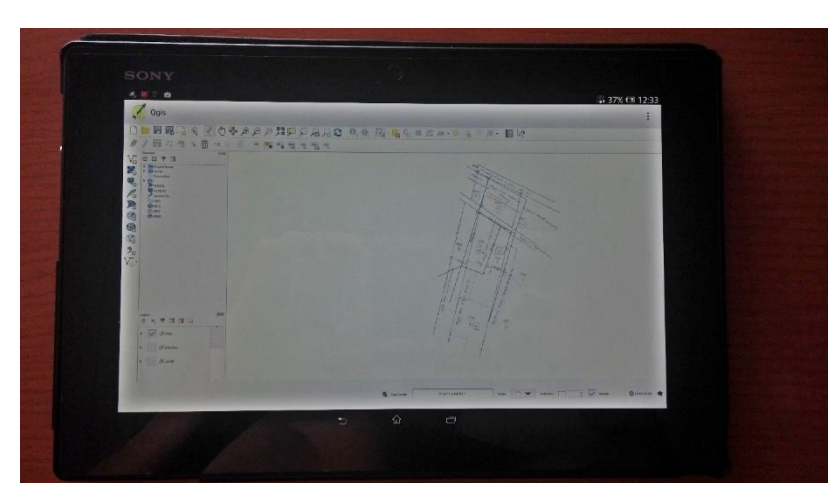

*Slika 24: Prikaz elaborata IDPOS 2200 s digitalizirano skico (Vir: lastna fotografija).*

<span id="page-38-1"></span>Sloj digitaliziranih skic elaboratov (slika 24) je zelo uporaben za dodatne informacije kot so: ¸

- vrsta materializacije mejnih znamenj v naravi,
- lastniki parcel in njihovi naslovi,
- parcelne številke,
- frontne mere,
- vrsta rabe.

# <span id="page-38-0"></span>**4.3 Ugotovitve**

Na slikah od 20 do 24 je prikazana tablica z aplikacijo, ki sem jo uporabil na terenu. Različne sloje lahko vklapljamo in izklapljamo, prikaze lahko kombiniramo (seveda odvisno od tega, kaj potrebujemo na samem terenu). Različni sloji nam omogočajo različne informacije. Tako sem za iskanje mejnikov uporabil sloje, ki so prikazani na slikah 21 in 24. S pomočjo teh sem lahko določil približno lokacijo in pojavno obliko mejnikov na terenu. Podatke laserskega skeniranja bi uporabili pri iskanju oz. določanju meje vrste rabe, za iskanje podpornih zidov itd. Sloj ZKP lahko uporabimo za primerjavo uskaljenosti elaboratov z ZKP-jem. Aplikacija je zelo uporabna že za samo navigacijo na terenu. Pri uporabi tabličnega računalnika smo opazili veliko pomankljivost in sicer menjavanje slojev, kar je zelo zamudno in težavno.

# <span id="page-39-0"></span>**5 ZAKLJUČEK**

Namen diplomske naloge je bil izdelava aplikacije za tablične računalnike, ki nam omogoča tehnično podporo za odločanje pri katastrskih opravilih na terenu. Za izvedbo naloge smo pridobili 4 elaborate preteklih katastrskih izmer na območju k.o. Črešnjice, izdelane med letoma 1974 in 1990. Na začetku je bila potrebna rekonstrukcija elaboratov, kjer smo pazili na ujemanje rekonstruiranih elaboratov s skicami le-teh. Pridobiti je bilo potrebno tudi vektorski sloj ZKP in rastrska sloja LIDAR in DOF. Po končani rekonstrukciji smo izvedli tudi umestitev elaboratov v državni koordinatni sistem D96/TM.

Za rekonstrukcijo in georeferenciranje elaboratov smo uporabili program GeoPRO, za izdelavo aplikacije pa program QGIS. V program QGIS smo uvozili vektorske in rastrske sloje, nato pa smo izvedli umestitev skic glede na rekonstruirane elaborate in uredili barve in imena slojev. Aplikacija je bila tako izdelana in pripravljena za preizkus na terenu. Na samem terenu smo pri elaboratu IDPOS 2200 odkril 2 mejnika, pri ostalih elaboratih pa nisem našel nobenih mejnikov. Aplikacija je zelo koristna tudi za navigacijo na terenu, kar smo preizkusili tudi sami. S pomočjo skic lahko ugotovimo tudi kakšne oblike so mejna znamenja, ki jih iščemo v naravi. Z uporabo različnih slojev nam aplikacija omogoča različne informacije. Tako lahko npr. z uporabo DOF-a ugotovimo kje približno v naravi se nahajajo mejna znamenja, z uporabo LIDAR-ja pa lahko ugotovimo kje se nahajajo podporni zidovi in podobno, kje je meja vrste rabe itd. Pokazala se je tudi pomanjkljivost menjavanja slojev v aplikaciji oz. na tabličnem računalniku.

Po izdelavi in preizkusu aplikacije na terenu smo opazili, da bi bilo mogoče na tem področju storiti še veliko. Predvsem bi bilo potrebno izboljšati ločljivost skic in poenostaviti menjavanje slojev. Aplikacijo bi bilo potrebno predvsem dodelati tako, da bi bilo delo z njo hitrejše in bolj enostavno.

# <span id="page-40-0"></span>**VIRI IN LITERATURA**

Geodetska družba d.o.o. 2016. GeoPro 2.0 navodila [http://www.gdl.si/vsebina/GeoPro\\_Navodila.pdf](http://www.gdl.si/vsebina/GeoPro_Navodila.pdf) (Pridobljeno 5. 7. 2016.)

Gregorič, J. 2010. Mejna obravnava ob podpori terenskega računalnika. Diplomska naloga. Ljubljana, Univerza v Ljubljani, Fakulteta za gradbeništvo in geodezijo: 61 str.

Hegediš, V. 2015. Analiza možnosti vključitve podatkov preteklih katastrskih izmer v izboljšavo kakovosti ZKP. Diplomska naloga. Ljubljana, Univerza v Ljubljani, Fakulteta za gradbeništvo in geodezijo: 36 str.

Jereb, B., Skok, D., Šafran, M., Škornik, M. 2011. Programi za logistike. Celje, Univerza v Mariboru, Fakulteta za logistiko, Laboratorij za informatiko: 489 str. <http://labinf.fl.uni-mb.si/programi-za-logistike/proglog.si.pdf> (Pridobljeno 5. 7. 2016.)

Šumrada, R. 2005. Strukture podatkov in prostorske analize. Ljubljana, Univerza v Ljubljani, Fakulteta za gradbeništvo in geodezijo: 284 str.

Zakon o zemljiškem katastru. 1974. Uradni list SRS, št. 16/1974.